# **多機能マルチディスプレイコントローラー G413** IS **クイックスタートガイド GeoBox®**

このたびは GeoBox 多機能マルチディスプレイコントローラーをお買い上げ下さいま して、誠にありがとうございます。このクイックスタートガイドでは、機器接続方法お よび付属のリモコンを使用した基礎的な設定方法を簡単にご紹介します。

詳細は、以下 URL より取扱説明書をダウンロードしてご覧下さい。

https://jmgs.jp/support/downloads/vns.html

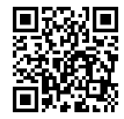

## 同梱品の確認

製品本体 / アフターサービス規定 / 電源コード / リモコン(単 4 電池 2 個付属) / リモコン延長用ケーブル

## 機器の接続方法

すべての機器が電源 OFF の状態から接続を始めて下さい。

- **1.** ソース機器および表示機器と GeoBox の INPUT・OUTPUT 端子を繋ぎます。
- **2.** GeoBox に付属の電源アダプターを接続し、電源スイッチを ON にします。
- **3.** 表示機器の電源を ON にします。
- **4.** ソース機器の電源を ON にします。

#### GeoBox のセットアップ

本書では、リモコンで設定する方法をご紹介します。 専用ソフトウェア等、その他の操作方法については取扱説明書をご参照下さい。

操作は出力チャンネル(以下 CH) ごとに行っていただく必要があります。 リモコン操作をする際は、設定したい CH のボタンを押してから操作を始めます。

- **1.** EDID の設定を行います。リモコンで OSD メニュー を呼び出し、Options > Setting > EDID から、 入力解像度と同じ解像度を選択します。
- **2.** 出力解像度の設定を行います。OSD メニューの Image Properties > Output Mode から解像度を 1920x1080@60Hz・1920x1080@50Hz のいずれ かから選択します。

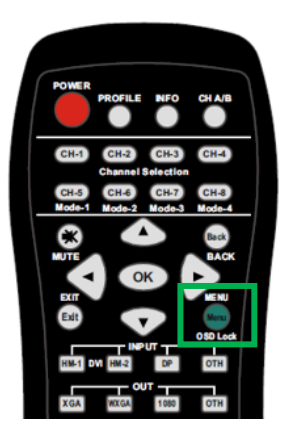

**3.** 表示したいレイアウトがプリセットパターンにある場合は、プリセットモードか らレイアウトの適用を行います。OSD メニューの Video Wall > Mode Type よ り、任意のレイアウトを選択します。また、適用したプリセットレイアウトをベ ースに編集することも可能です。(手順詳細は取扱説明書をご参照ください。) 器用田田田田田田田田田 田田田田田中参参参田 **中心 & xxx** 

**4.** 表示したいレイアウトがプリセットパターンに無い場合は、任意のレイアウトを 設定することが可能です。OSD メニューの Video Wall > Mode Index より、各 出力 CH の出力設定を行います。保存先の Mode1~10 と、編集する出力 CH(TV1~4)を選択した後、出力先ディスプレイの左上(Top Left)と右上(Top Right)にあたる位置の水平・垂直座標を指定して映像を切り出します。(手順詳細 は取扱説明書をご参照ください。)

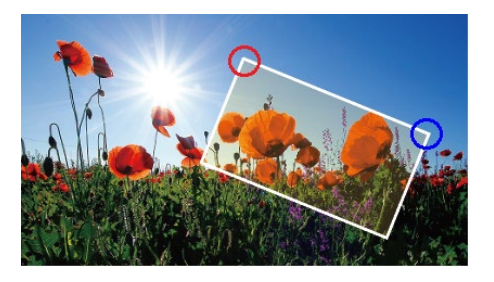

**5.** 必要に応じて、映像の画質調整を行います。OSD メニューの Picture から、明る さ、コントラスト、シャープネスなどを調整します。

# 設定の保存と呼出

Profile 機能を使い、設定の保存を行います。リモコンの Save ボタンを押下した後、

1~5 の番号を押下すると保存されます。設定を呼び出す際

は Profile ボタンを押下した後、1~5 の番号を押下します。

※OSD メニューの Options >

Setting >Profile > Load・Save から

同様の保存と呼び出しを行うことも可能です。

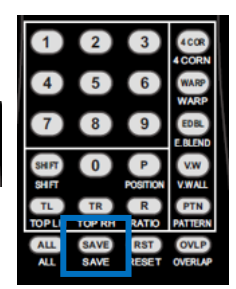

## その他の設定方法

リモコン操作による設定の他、RS232 コマンドによる制御、ネットワークまたは USB 経由で専用ソフトウェア GAlign2 による制御、Web UI による制御 を行うことが可能です。

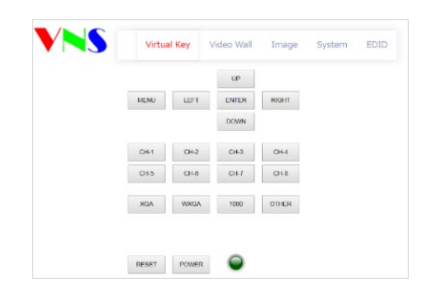

マニュアルモードで切り出し設定を行う場合、専用ソフトウェア GAlign2 を使用する ことでより簡単に操作を行うことができます。

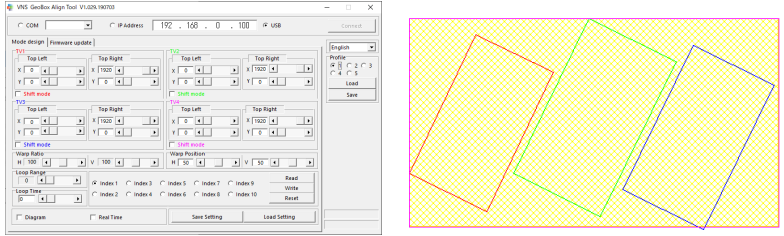

取扱説明書、コマンドリスト、ソフトウェア等のダウンロードにつきましては、

弊社 Web ページよりご確認下さい。

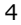

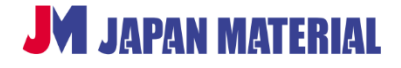